Вышивание

**Подтверждение выбора**

**Закрыть активный экран**

## **Вышивание**

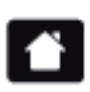

**Кнопка «Home»**

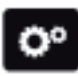

**Кнопка «Setup»**

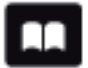

**Кнопка «Учебная программа»**

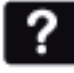

 $\mathbf{m}$ 

------<br>mm

₩

 $\mathbf x$ 

**Перемещение поля просмотра образца вышивки Кнопка «Помощь» Перемещение поля просмотра**  ⊕ **образца вышивки в рамках пялец Кнопка «eco» Увеличение масштаба**  $\bigoplus$ **Уменьшение масштаба Изменение натяжения верхней нитки Программа безопасности для иглы Перемещение образца вышивки** ⊕ **Индикация лапки/выбор лапки Поворот образца вышивки Программа безопасности для Изменение размера образца**   $\mathbb{E}$ **игольной пластины вышивки по высоте и ширине Положение транспортера наверху/ Пропорциональное изменение**  ٦. **внизу размера вышивки Степень наполнения шпульки Зеркальный переворот влево/ вправо Выбор/изображение вышивальных Зеркальный переворот вверх/вниз пялец Информация Изменение шрифтовых знаков ABC ПрограммабезопасностиКнопка «Назад»** ã

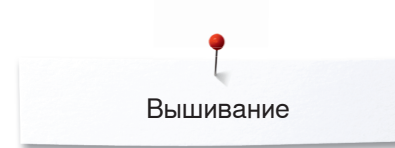

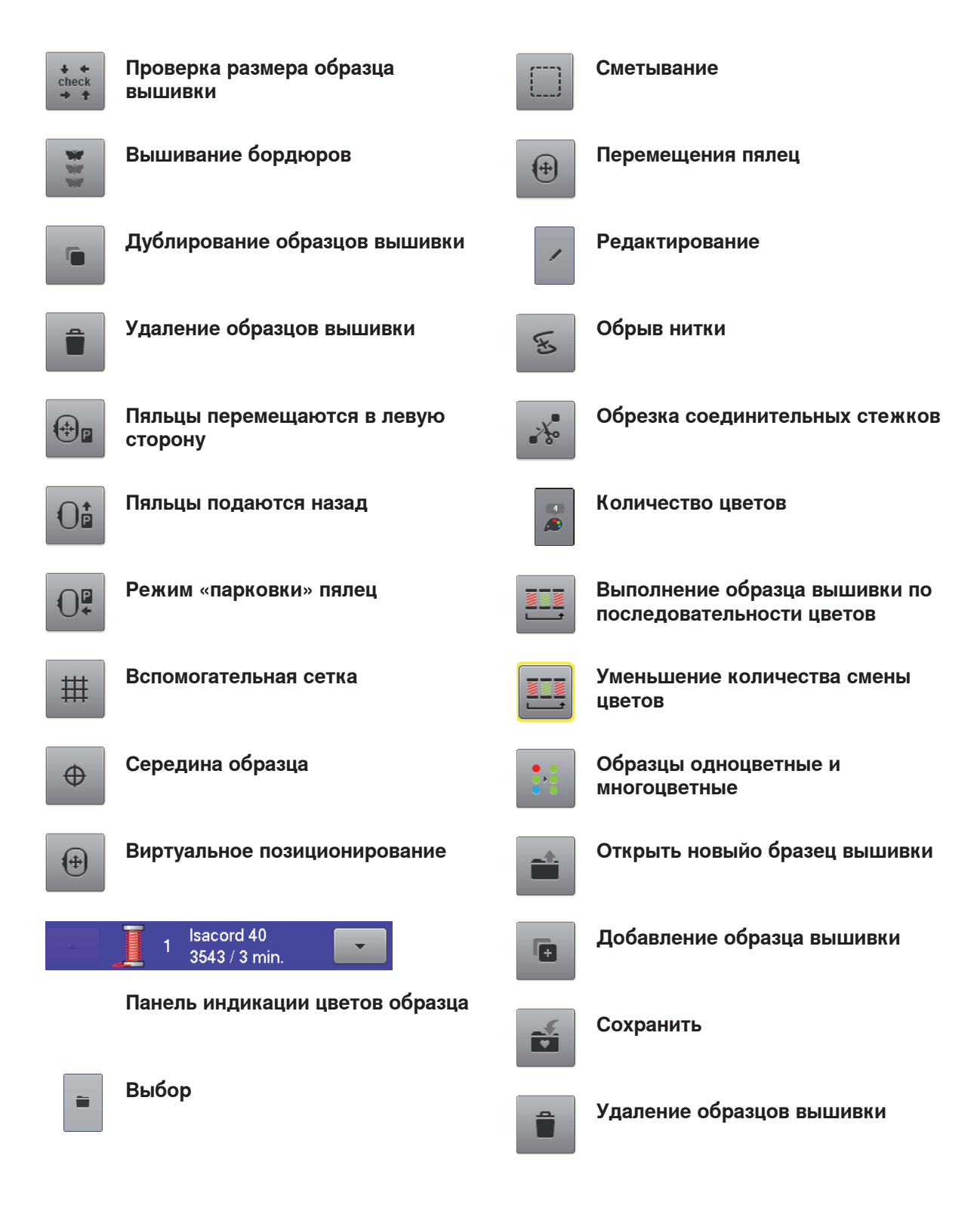